# **PRESTADORES DE SERVIÇO - DECLARAÇÃO DE NOTAS PRESTADAS**

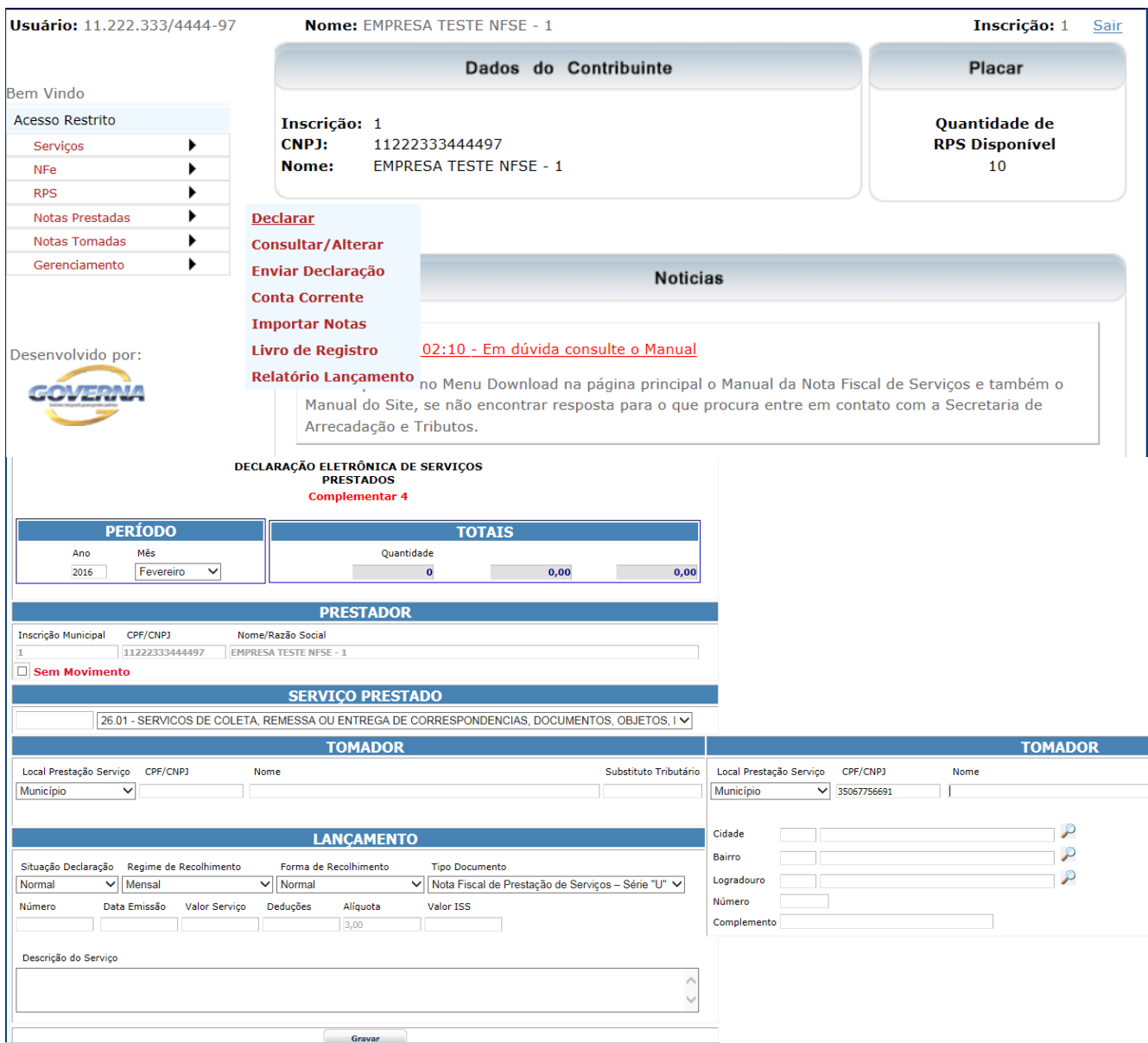

# **PERÍODO**:

Informe o Exercício e o Mês de Referencia da nota a ser declarada.

# **TOTAIS**:

É atualizado pelo sistema à medida que vão sendo informadas as notas.

# **PRESTADOR**:

O sistema traz a **inscrição** o número do documento(**CPF/CNPJ**) e a **razão social**, o Box **Sem Movimento** permite ao prestador declarar que num determinado período(mês/ano) não existem notas de serviço a serem declaradas, caso isto aconteça deve ser declarado sem movimento e enviada a declaração para regularização da situação fiscal.

#### **SERVIÇO PRESTADO**:

Informe o código do serviço(de acordo com a lei 116), pode ser digitado o código ou então selecionado.

#### **TOMADOR:**

No campo **Local da Prestação Serviço** deve ser selecionado se o serviço foi prestado no município sede do prestador ou então em outro município, ao entrar com o número do documento **CPF/CNPJ** o sistema verifica se existe o tomador cadastrado, senão existir serão exibidos campos para cadastramento. O campo **Substituto tributário** será preenchido automáticamente pelo sistema de acordo com o cadastro do tomador dos serviços.

**Substituto tributário = SIM** quando o tomador dos serviços for cadastrado na prefeitura e for atribuída a responsabilidade(obrigação) de recolher o ISSQN aos cofres do município, nesta situação será o tomador considerado devedor do ISSQN gerado pela nota declarada.

**Substituto tributário =** NÃO = quando o tomador não for substituto tributário. Nota: Quando o tomador for de outro município não aparecerá como substituto tributário.

#### **LANÇAMENTO:**

Seção destinada à digitação dos dados da nota fiscal de serviços.

Situação Declaração: Refere-se à situação da nota fiscal a nota fiscal pode ser declarada como Normal quando não foi cancelada, Cancelada ou Exclusão Lógica, caso alguma nota tenha sido inserida indevidamente, sendo que uma vez digitado um registro este não poderá simplesmente ser deletado ou excluído.

**Regime de Recolhimento:** A tela vai disponibilizar algumas opções como Mensal, Simples Nacional, Mei, Isento, Imune ou outras de acordo com regras estabelecidas pelo município em atendimento à legislação vigente.

**Forma de Recolhimento:** Poderá ser Normal, Retido na Fonte, Devido a Outro Município, Mei, Simples Nacional, ou outras de acordo com regras estabelecidas pela legislação vigente.

**Tipo Documento:** Podem ser selecionados os tipos de documentos disponibilizados no campo, caso não exista algum tipo de documento que se queira declarar é necessário entrar em contato com a prefeitura e solicitar a inclusão.

**Nota: Não utilizar o tipo de documento Nota fiscal Eletrônica** quando esta tiver sido emitida por prestador de serviços do município e esta tiver sido emitida pelo portal da nfse, neste caso quando o prestador de serviços emite a nota ela ficará disponível para importação ou até mesmo já fará parte do movimento da empresa tomadora.

**Número:** Digite o numero da nota fiscal ou do documento a ser declarado.

**Data Emissão:** É a data de emissão do documento a ser declarado.

**Valor Serviço:** Valor líquido do serviço prestado.

**Deduções:** Digitar os descontos e as deduções permitidas na legislação, este altera a base de cálculo do ISSQN somente entre com informações se tiver absoluta certeza que é possível informar.

**Alíquota:** Somente será possível alterar quando o serviço for devido a outro município ou quando o prestador for optante do simples nacional e tiver seu cadastro atualizado no município como tal, do contrário o sitema traz a alíquota de acordo com a legislação municipal.

**Valor ISS:** Valor do ISSQN, calculado pelo sistema em função do valor base de cálculo multiplicado pela alíquota.

Descrição do Serviço: Deve ser digitada a descrição do serviço prestado, de acordo com a necessidade do prestador.

# **TOMADORES DE SERVIÇO - DECLARAÇÃO DE NOTAS TOMADAS**

Toda empresa pode declarar os serviços tomados e isto se torna obrigatório quando o ISSQN é retido por ela. No site da Nota Fiscal Eletrônica de Serviços - NFS-e está disponível os menus para esta finalidade.

**IRAÍ DE MINAS** 

# Declarar Notas Tomadas.

Consultar/Alterar **Gerar DAM Conta Corrente Importar NFS-e Recebidas** Livro de Registro

# A tela para declaração será disponibilizada conforme abaixo

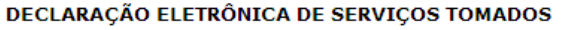

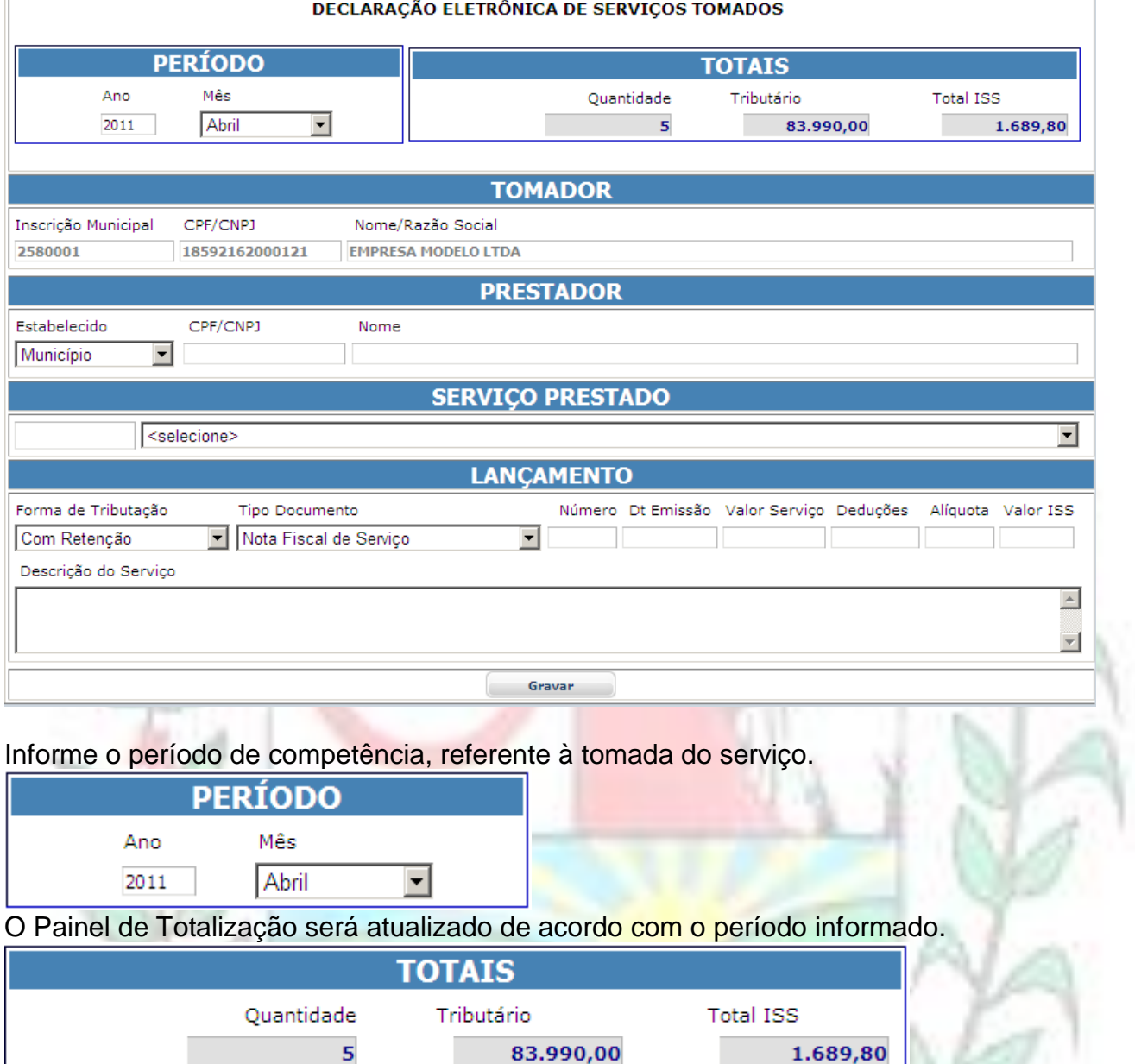

Os dados da sua empresa ou empresa gerenciada por você (empresa tomadora) será exibido

ъв

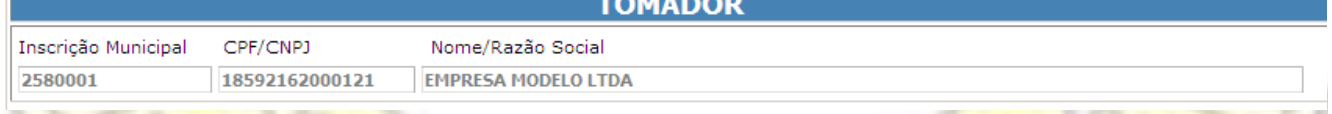

Informe o CPF/CNPJ do Prestador, se ele já estiver cadastrado no banco de dados o nome dele vai aparecer no campo Nome do Prestador

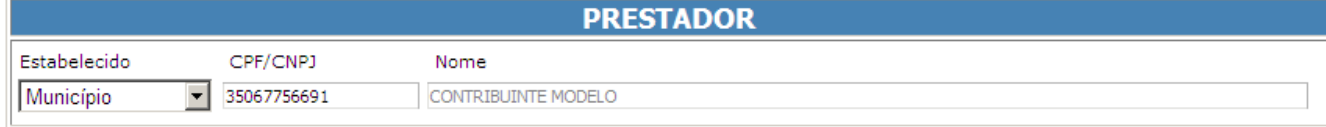

Se ele não estiver no banco de dados a tela para informação dos dados será exibida desde que o numero do documento seja válido (número e dígito do documento devem estar corretos, não estiver vai aparecer uma mensagem "Documento Inválido").

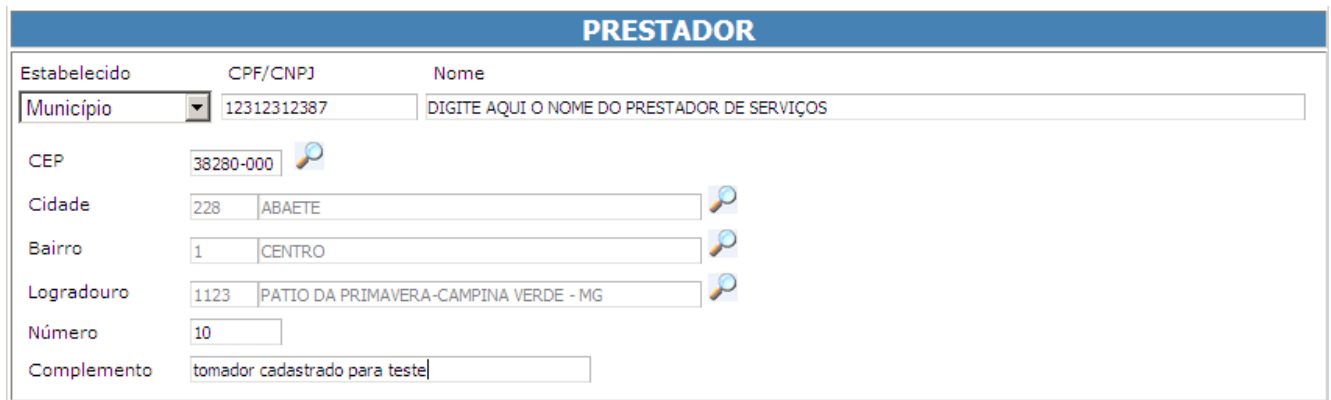

Nos campos onde o ícone permitem que você consulte os dados relativos, ao clicar uma tela de pesquisa será disponibilizada, informe no mínimo uma letra e clique em **consultar**,

clique no ícone para selecionar o item desejado e inseri-lo na tela de Prestador. Pesquisa de Cidade

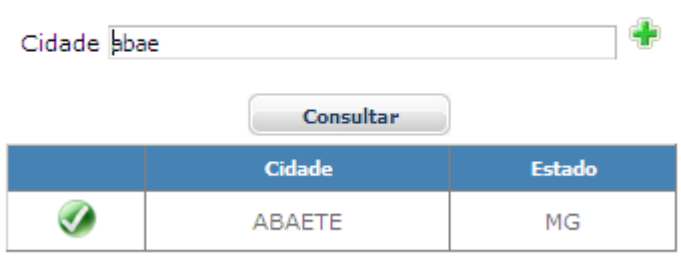

Gravar

No campo de serviço prestado use v para selecionar o serviço na lista exibida.

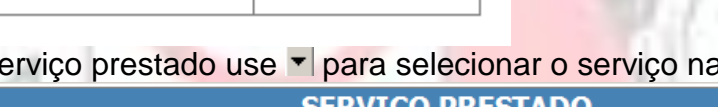

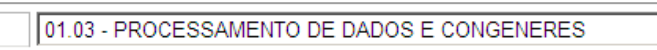

Informe a Forma de Tributação e o Tipo de Recolhimento selecionando dentre dos itens disponíveis e em seguida os dados referente à nota fiscal recebida, ao final pressione

 $\overline{\phantom{0}}$ 

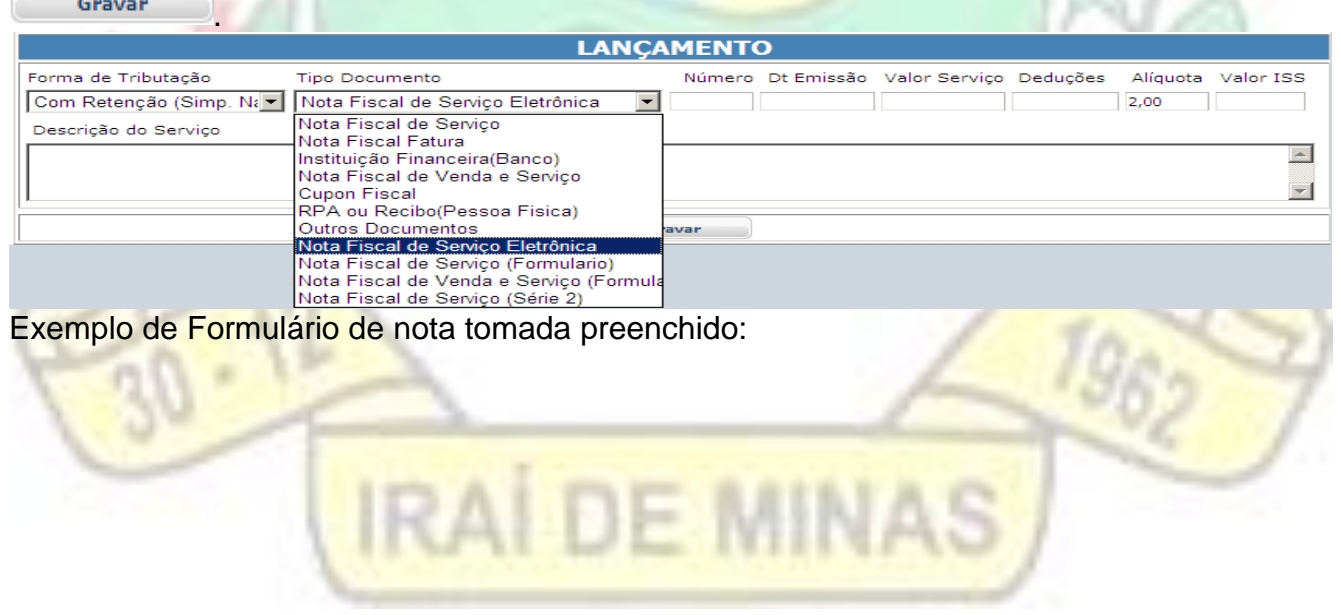

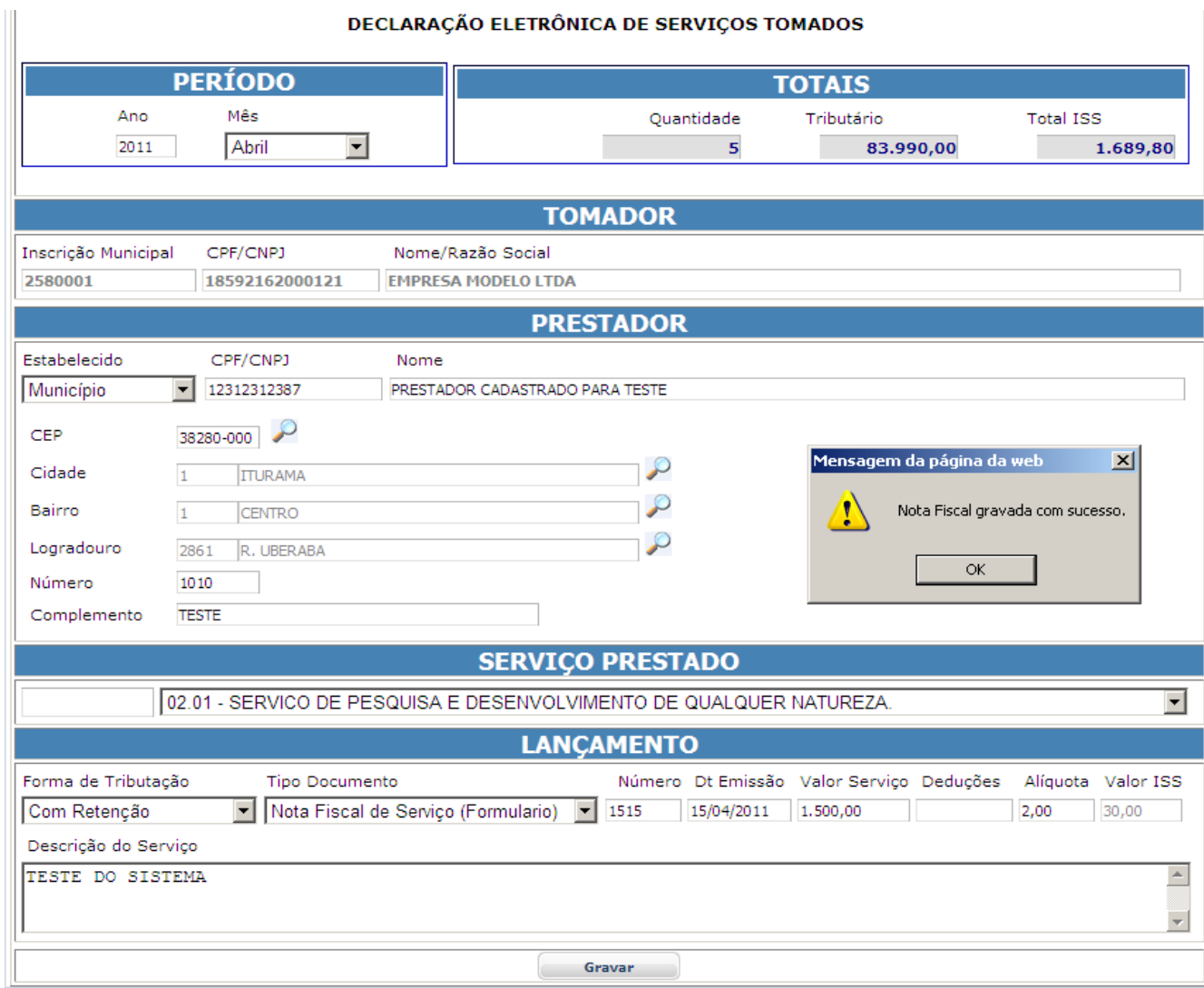

# Consultar/Editar Notas Tomadas.

As notas digitadas anteriormente podem ser consultadas ou editadas.

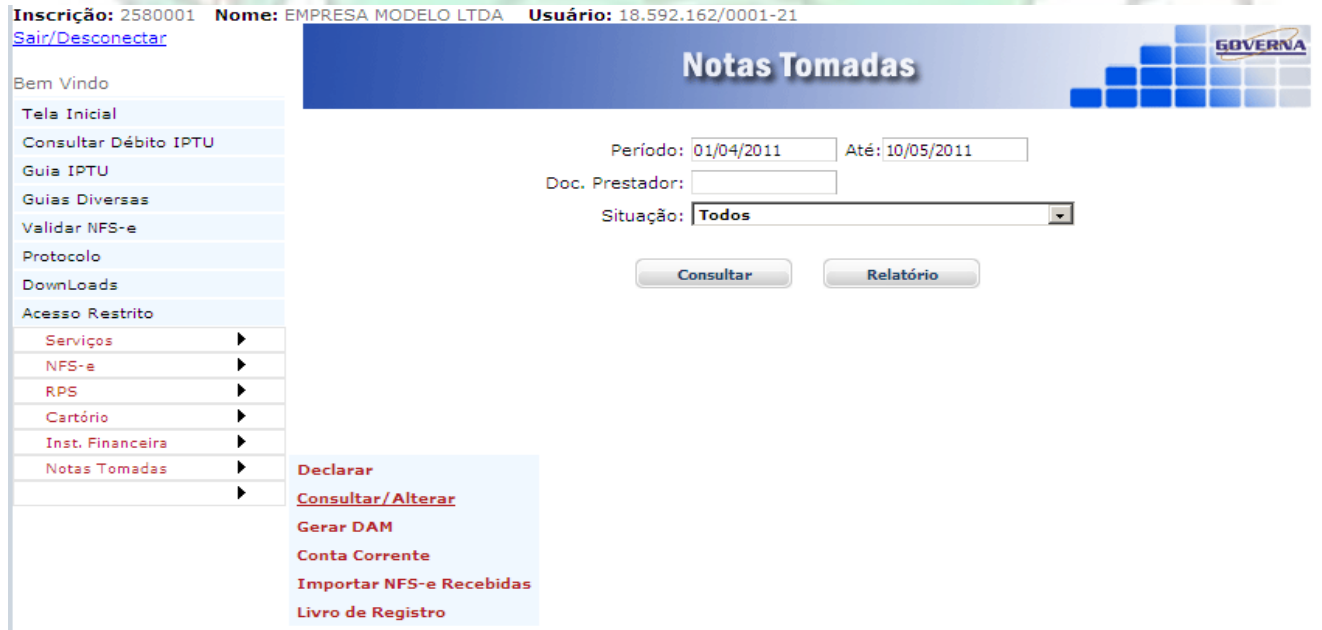

Após clicar em Consultar/Alterar a tela de opção de pesquisa é exibida, informe a seleção desejada ou clique em Consultar.

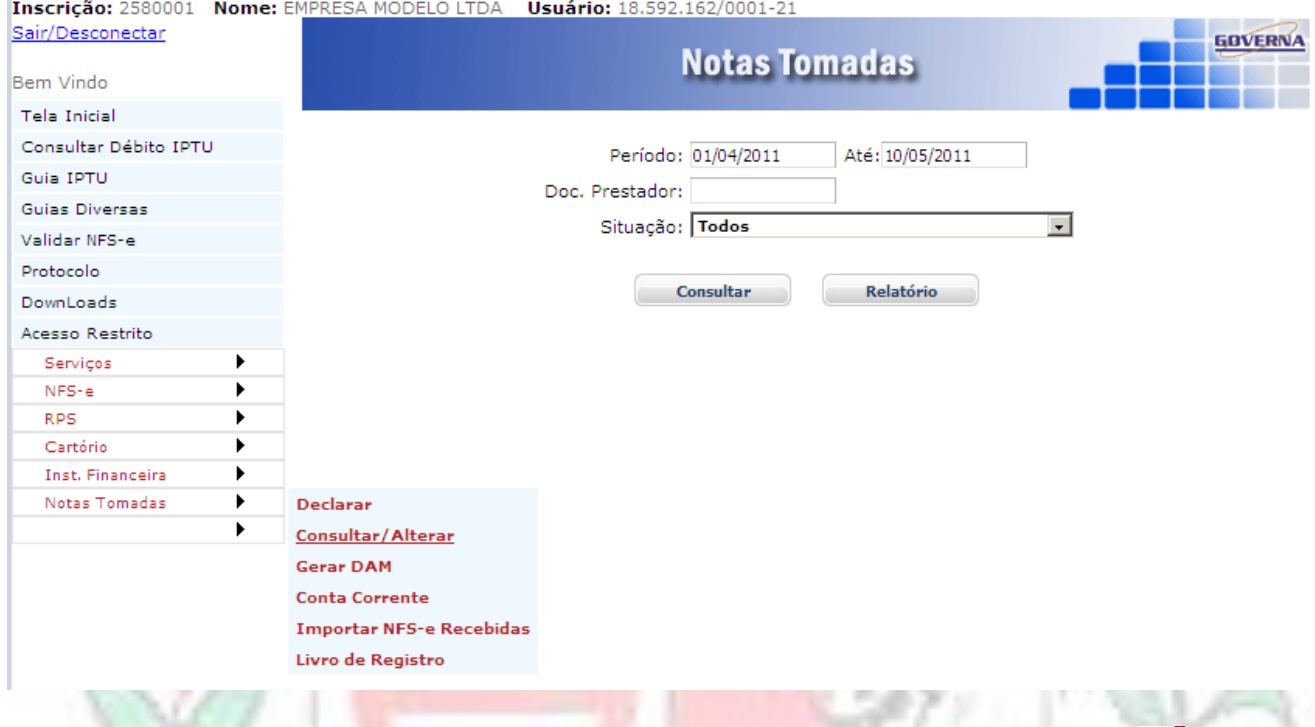

#### As Notas são exibidas para visualização ou Edição. Para editar clique no ícone  $\Box$ . THE SALE IS A **MARK**

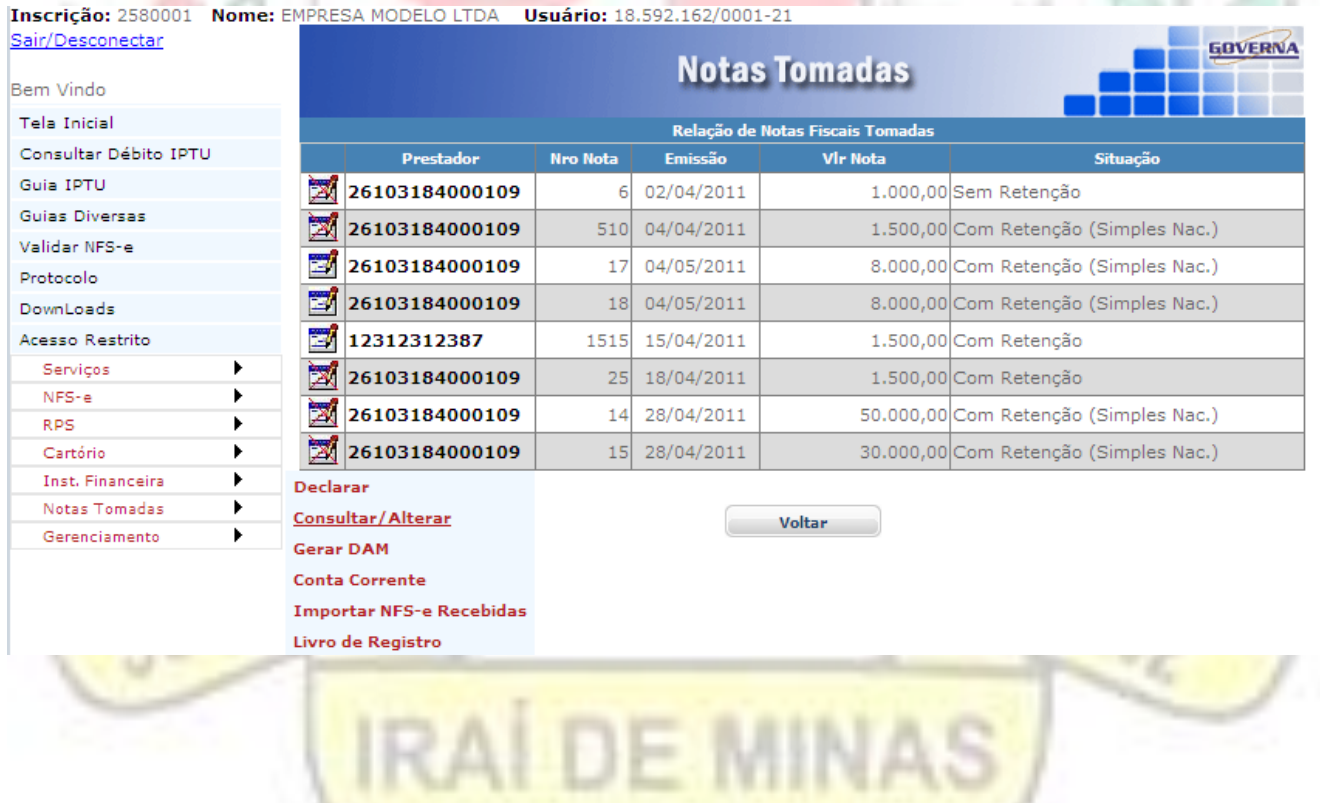

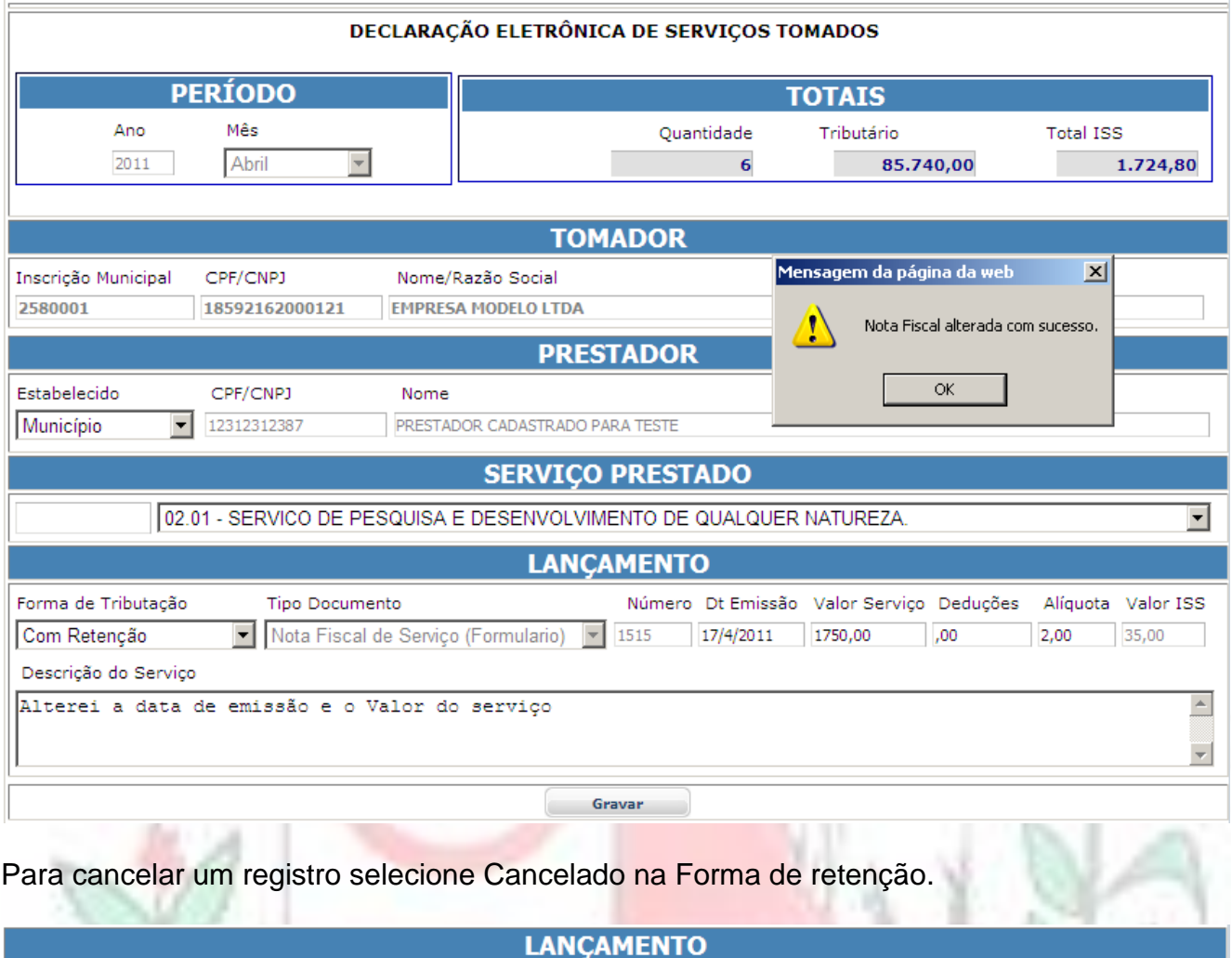

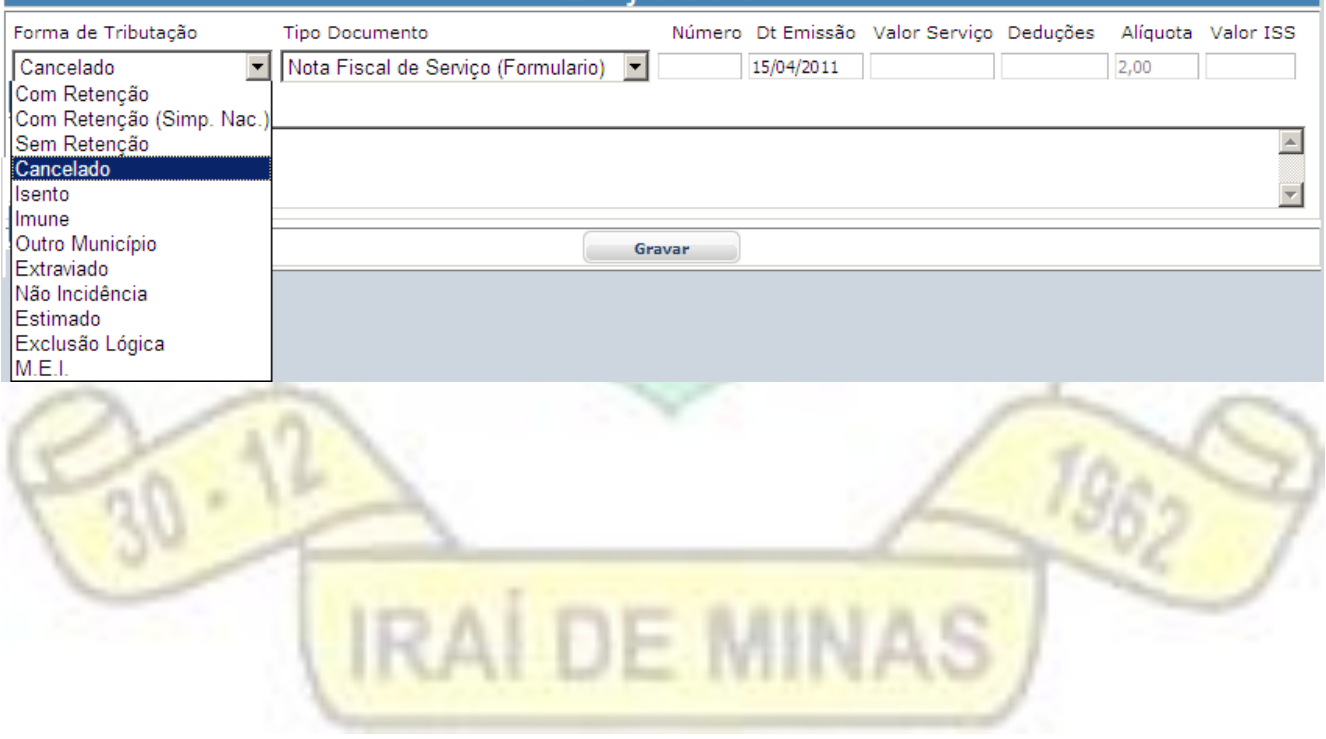

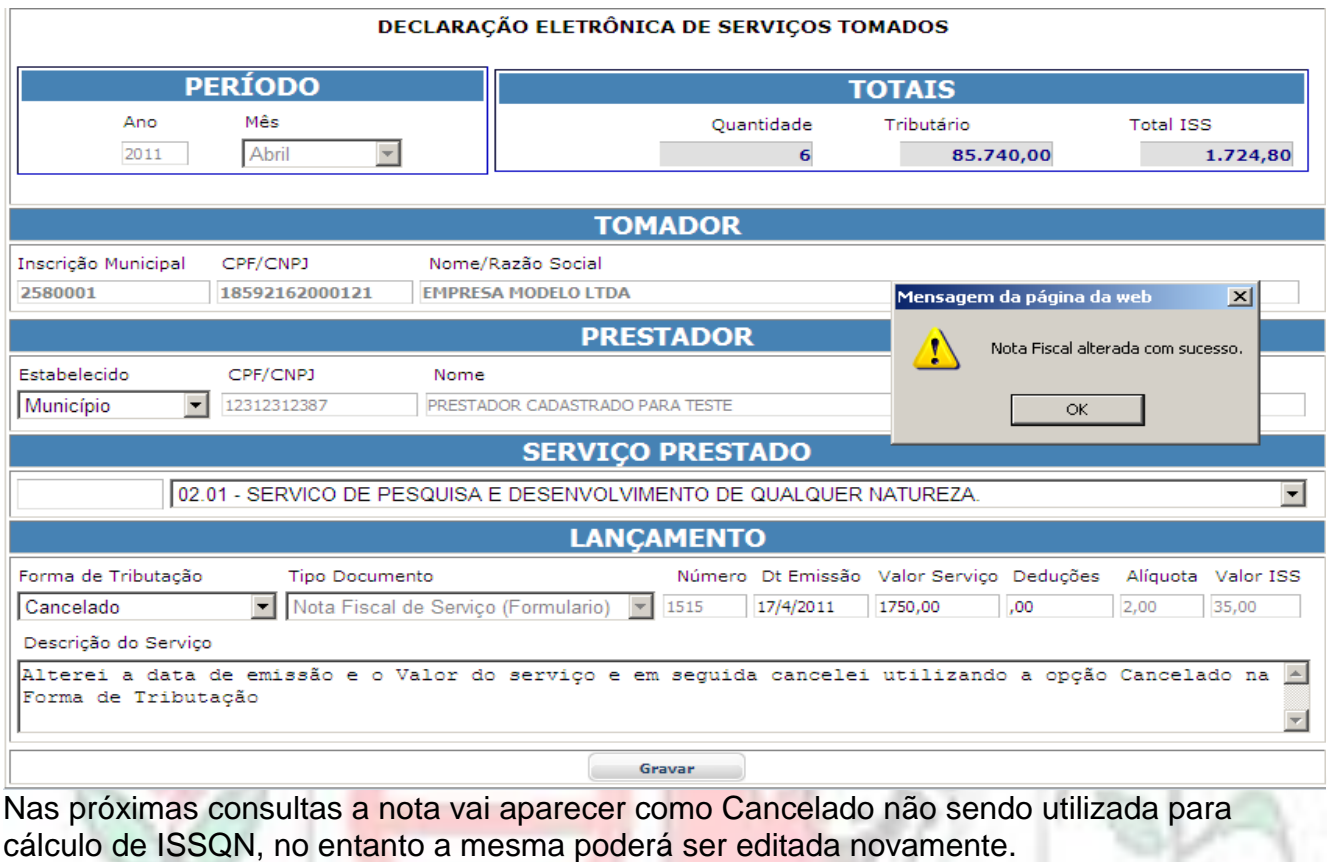

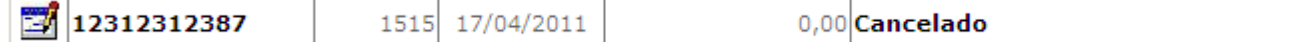

# Gerar DAM.

O Mesmo que gerar o débito e disponibilizar a emissão da guia para recolhimento. Clique no Menu Gerar DAM,

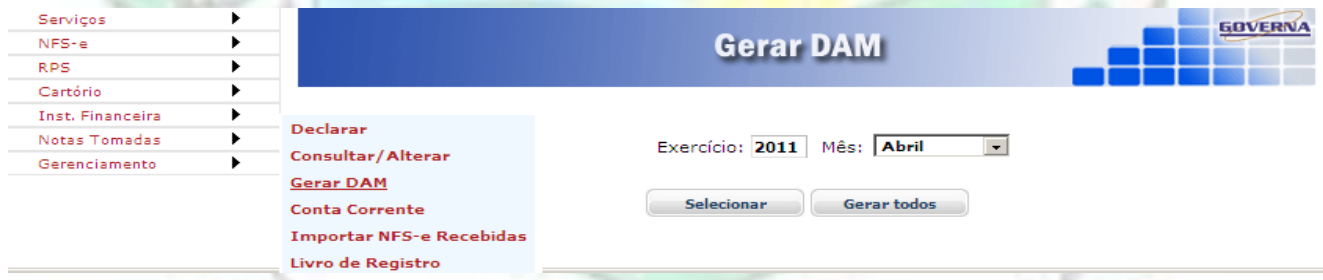

A tela para seleção de notas tomadas será exibida, marque de preferência todas e clique **Gerar** 

**GOVERNA Gerar DAM** Exercício: 2011 Mês: Abril  $\overline{\phantom{a}}$ Voltar Gerar **Marcar Todos** Desmarcar Todos Inverter **Nro Nota** Emissão Base Cálculo Forma de Tributação Prestador Tipo Serviço  $\n **7**\n **12312312387**$ NFS-f 1.750,00 Com Retenção 1515 02.01 17/04/2011

Após mandar gerar, as guias disponíveis para emissão serão exibidas, selecione a guia desejada

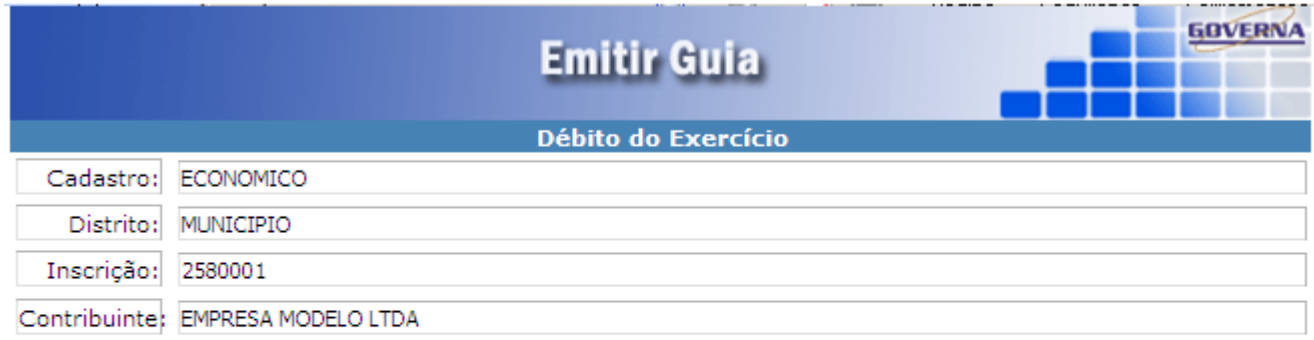

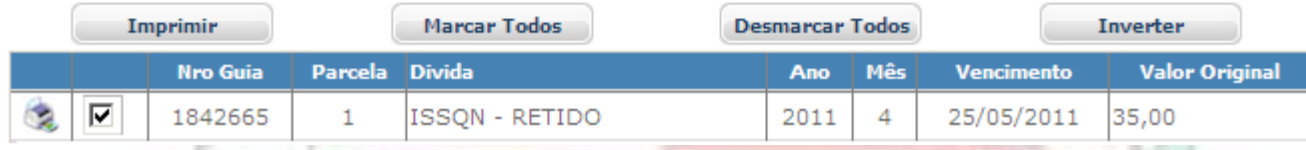

Clique em imprimir ou no ícone  $\infty$ , para visualizar/imprimir a guia. Abaixo modelo de guia.

V a

. .

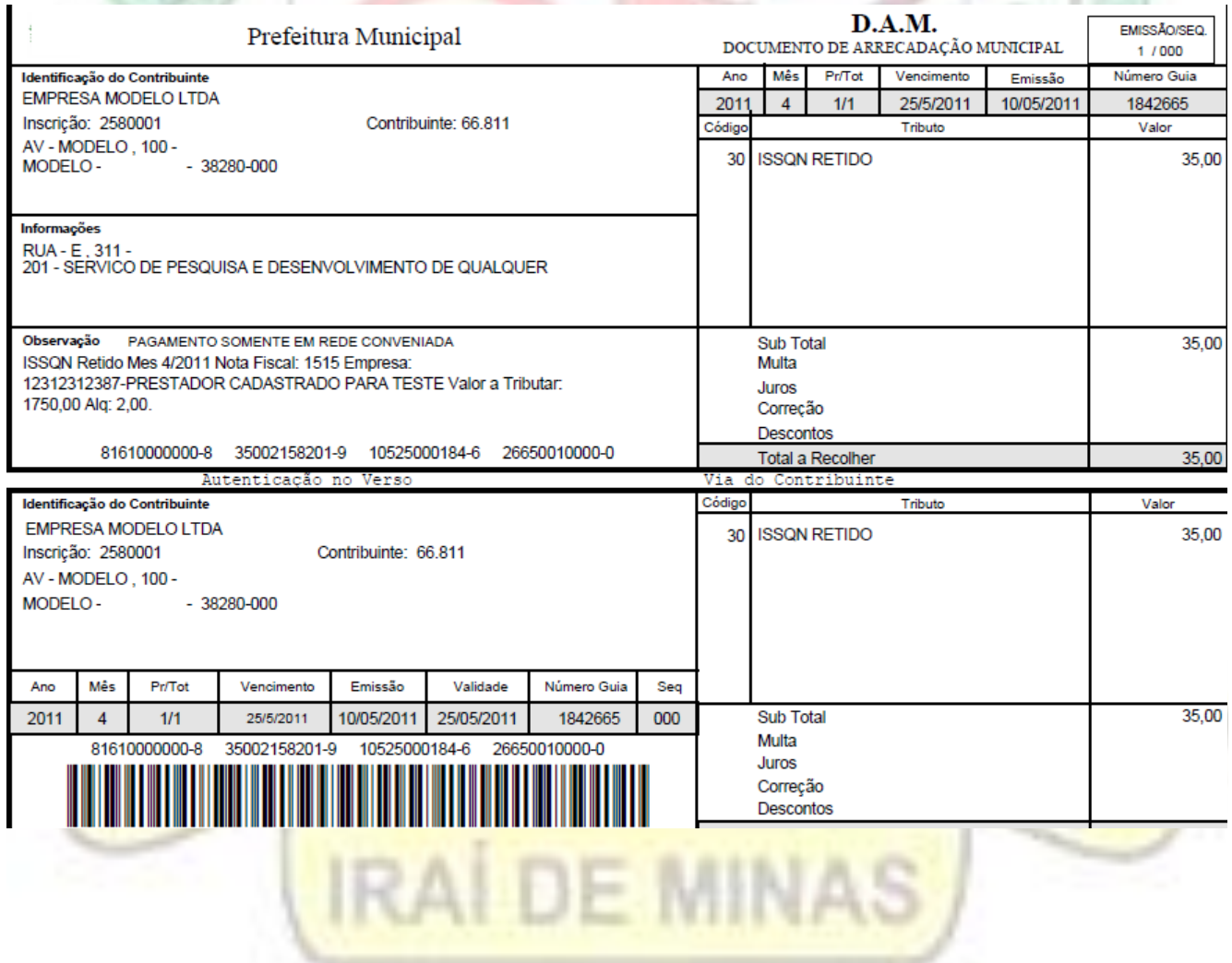

#### Importar Notas Recebidas

Neste procedimento as notas de serviços emitidas eletronicamente por empresas do município, estas, poderão ser importadas para o seu banco de dados, sem a necessidade de digitação pelo Menu Notas Tomadas/Declarar, isto vai evitar o retrabalho e eliminar os possíveis erros de digitação.

A tela para informação dos períodos desejados é exibida após clicar na opção Importar NFSe, informe o período e clique em consultar.

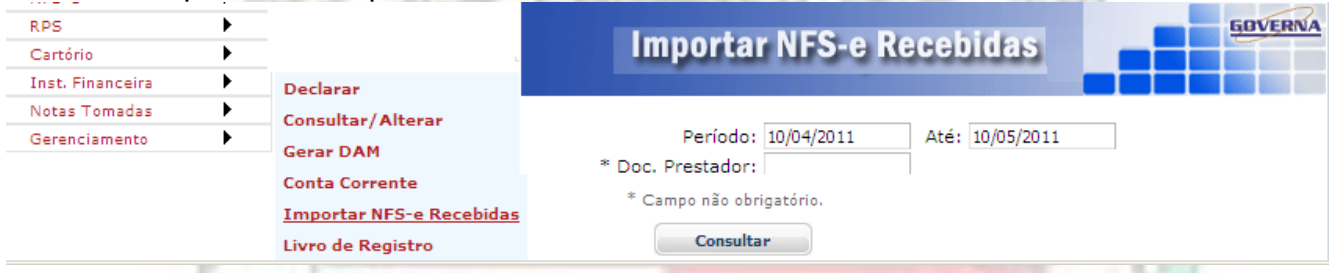

Na tela seguinte pode visualizar as notas antes de importar, clicando em imprimir ou no ícone . Para importar basta clicar em Importar, em seguida você já pode visualizar as notas importadas, Cancelar e Gerar DAM destas notas. Não será permitido alterações em datas e valores.

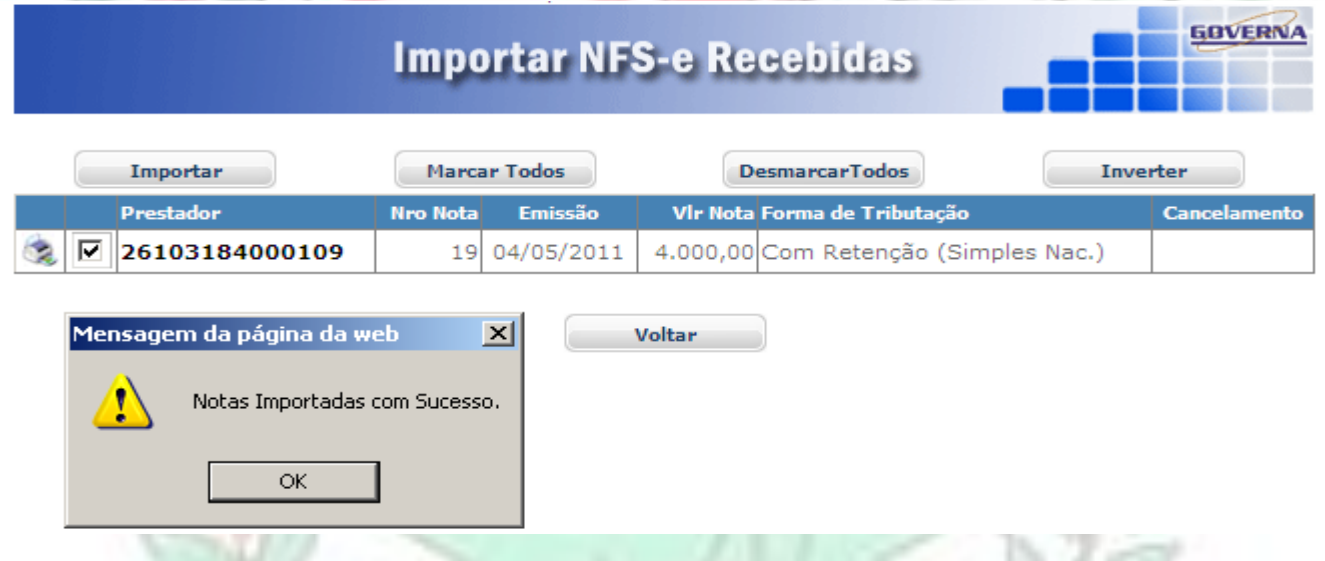

Conta Corrente.

O relatório de movimentação das notas tomadas pode se Visualizado/impresso através do acesso ao menu Notas Tomadas / Conta Corrente

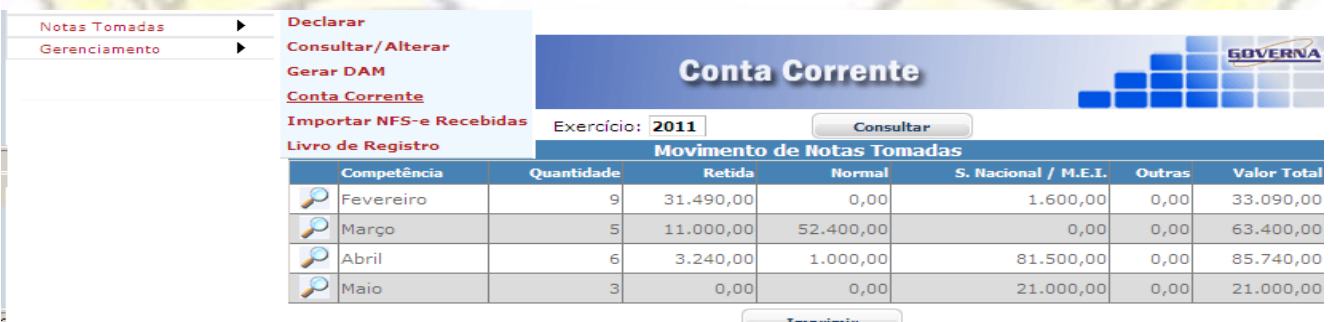

Da mesma forma o Livro de Registro pode ser Visualizado/Impresso. Selecione o Menu Notas Tomadas/Livro de Registro, informe um número para o Livro e clique em imprimir.

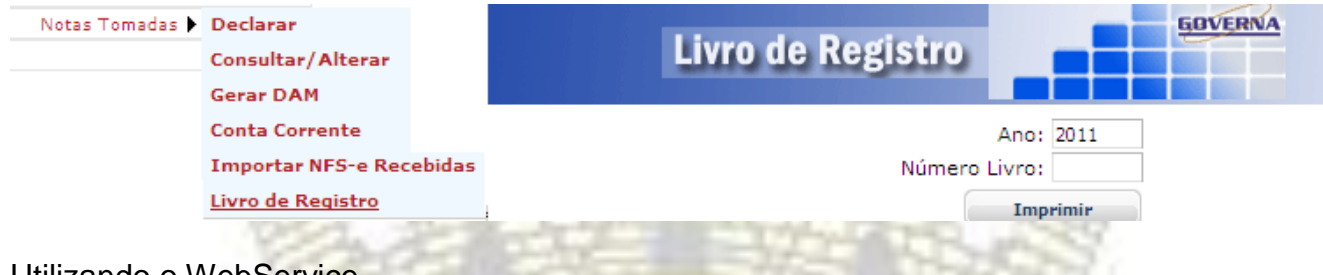

Utilizando o WebService.

Se a sua empresa vai utilizar sistema próprio para emissão das notas eletrônicas ela deve entrar em contato com seus analistas, o manual de utilização bem como os layouts estão à disposição na pagina da nota fiscal eletrônica no menu downloads, na seção Leiautes, no Link Integração WebService.

A chave de acesso aos dados do serviço deve ser disponibilizada pela empresa na tela de configuração padrão, para isto use o Menu Gerenciamento/configurar padrão.

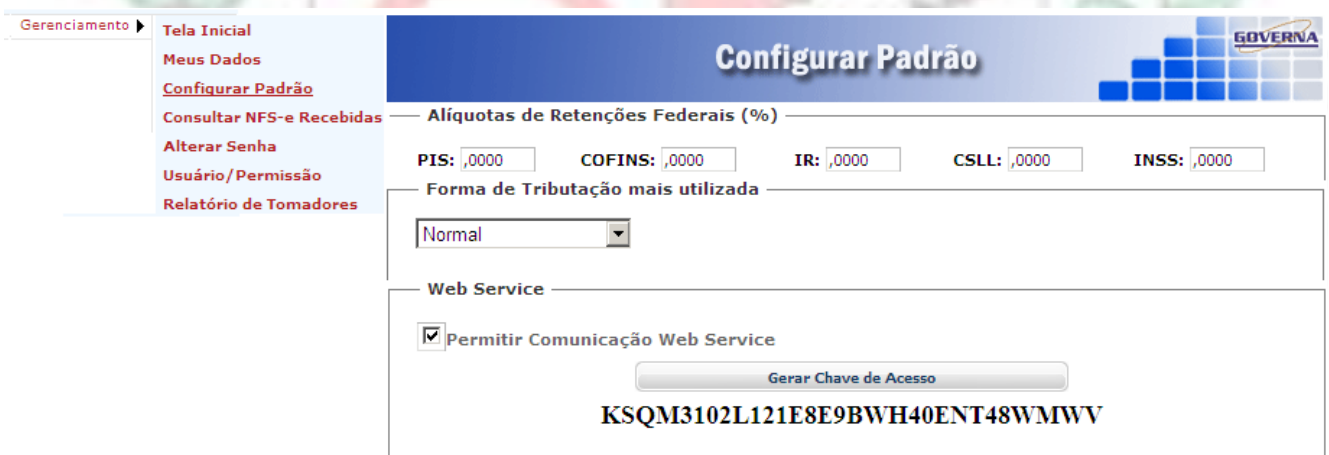

A prefeitura espera ter ajudado com as informações contidas neste manual, aceitamos sugestões/Reclamações através do Email arrecadacaopdz@netperdizes.com.br.

**IRAÍ DE MINAS** 

Esperamos ter ajudado com este tutorial.